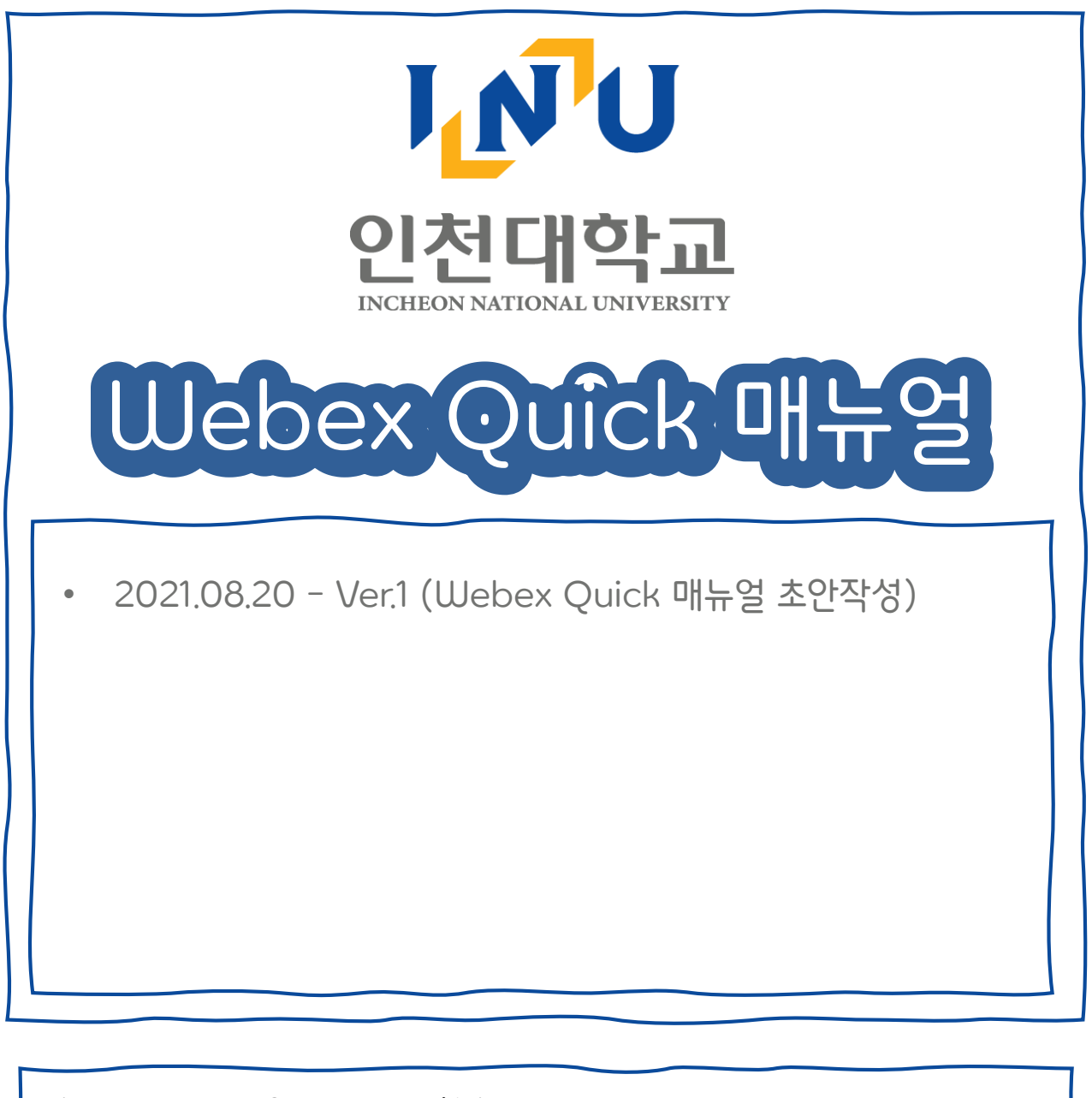

추가 문의가 있을 경우 교수학습지원팀으로 연락 주시면 자세히 안내해 드리겠습니다.

⊙ 전화 : 032)835-9599, 9594, 9596 (주간 : 09:00 ~ 18:00 / 점심 12:00 ~ 13:00)

⊙ 메일 : [eunbi.hong@inu.ac.kr](mailto:eunbi.hong@inu.ac.kr) [/ udh01211@inu.ac.kr](mailto:udh01211@inu.ac.kr) / [hdhoon@inu.ac.kr](mailto:hdhoon@inu.ac.kr)

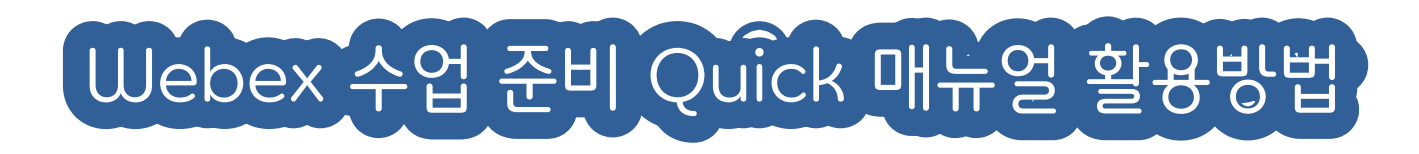

### 안녕하세요. 인천대학교 교수학습 지원팀입니다. Webex를 활용하여 수업을 준비하는 데 도움을 드리고자 Quick 매뉴얼을 준비하게 되었습니다.

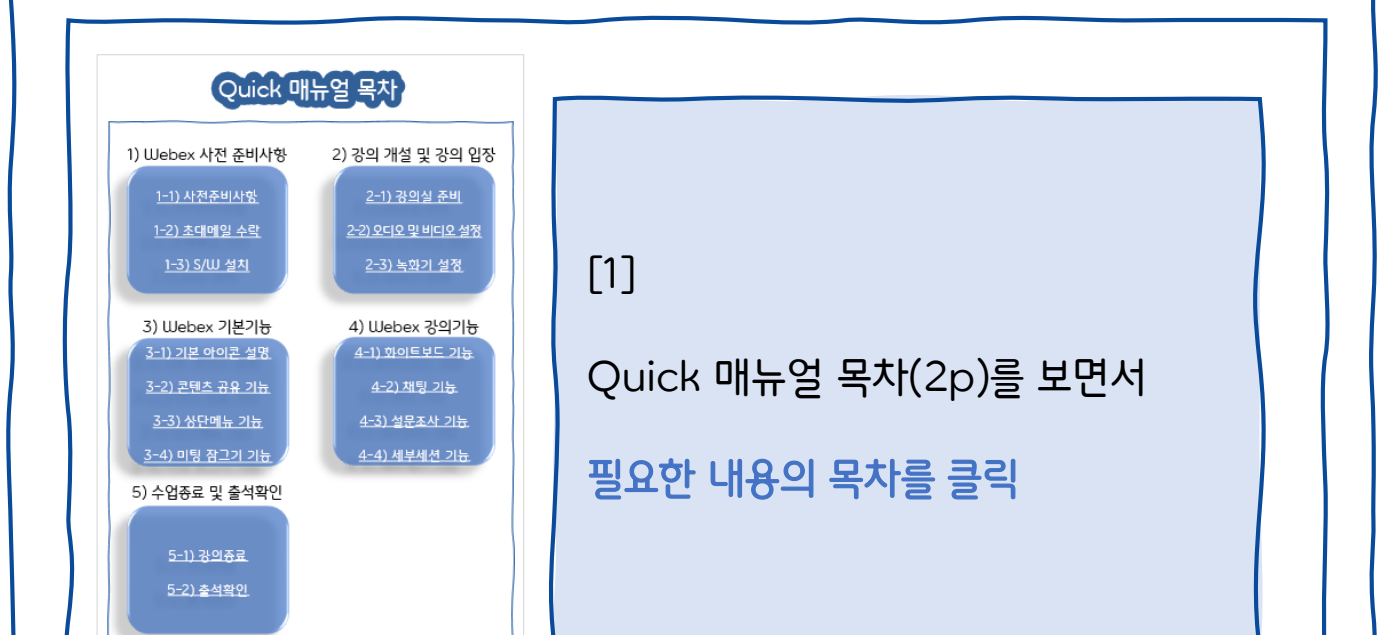

[2]

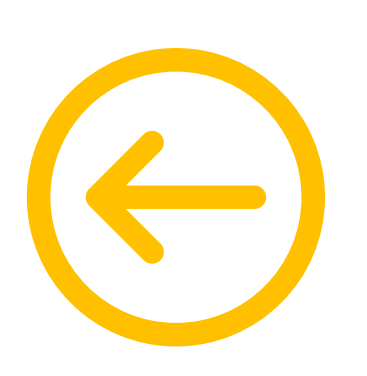

Quick 매뉴얼 내용을 참고하다가

다른 부분의 내용을 참고하고 싶어진다면

언제든지 화살표를 클릭해 목차로 돌아오기

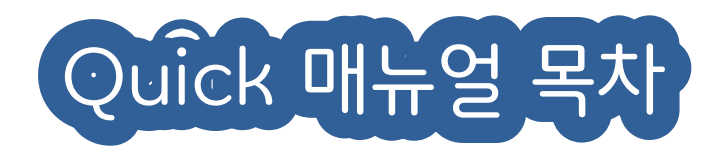

# 1) Webex 사전 준비사항 2) 강의 개설 및 강의 입장

1-1) [사전준비사항](#page-3-0)

1-2) [초대메일](#page-4-0) 수락

1-3) [S/W](#page-5-0) 설치

3-1) 기본 [아이콘](#page-10-0) 설명 3-2) [콘텐츠](#page-12-0) 공유 기능 3-3) [상단메뉴](#page-12-0) 기능 3-4) 미팅 [잠그기](#page-17-0) 기능

# 5) 수업종료 및 출석확인

5-1) [강의종료](#page-23-0)

5-2) [출석확인](#page-24-0)

2-1) [강의실](#page-6-0) 준비 2-2) [오디오및비디오설정](#page-7-0)

2-3) [녹화기](#page-8-0) 설정

3) Webex 기본기능 4) Webex 강의기능 4-1) [화이트보드](#page-18-0) 기능 [4-2\)](#page-19-0) 채팅 기능 4-3) [설문조사](#page-20-0) 기능 4-4) [세부세션](#page-21-0) 기능

<span id="page-3-0"></span>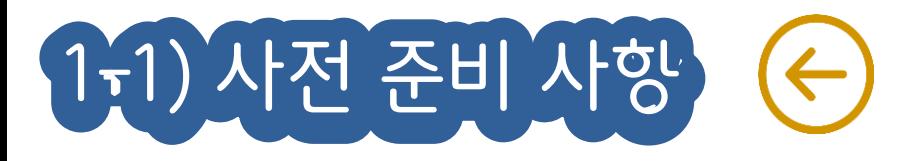

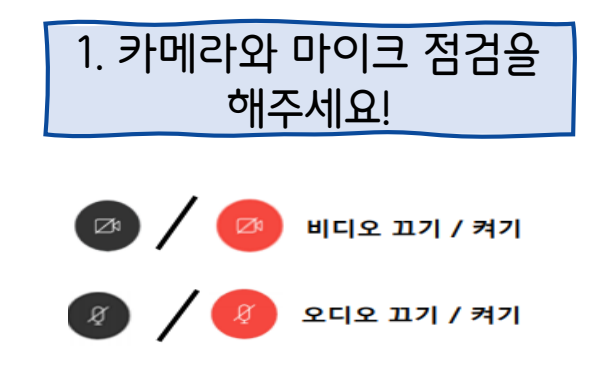

3. 배터리는 충분한지, 인터넷 연결은 안정적(무선보다는 유선을 권장)인지 확인해주세요!

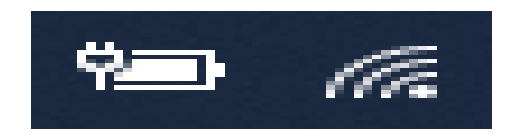

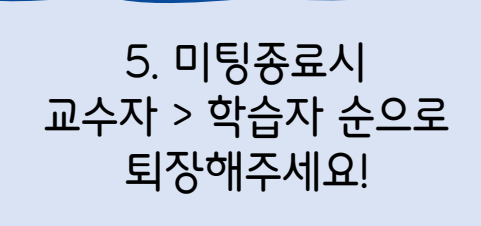

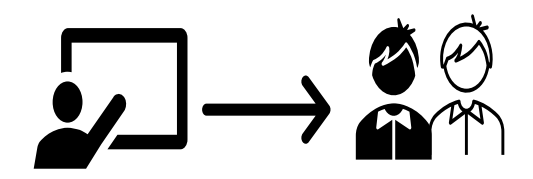

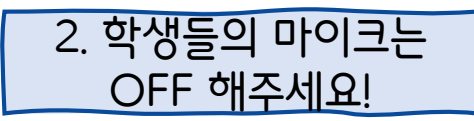

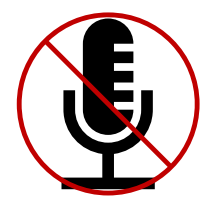

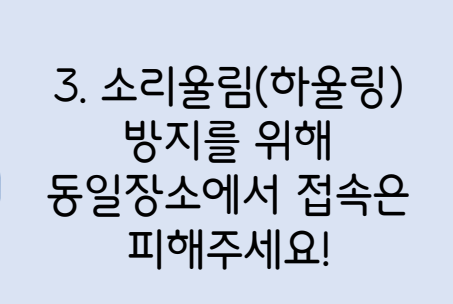

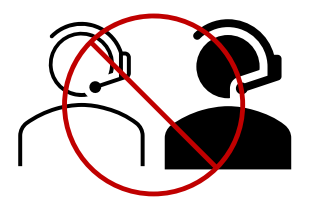

<span id="page-4-0"></span>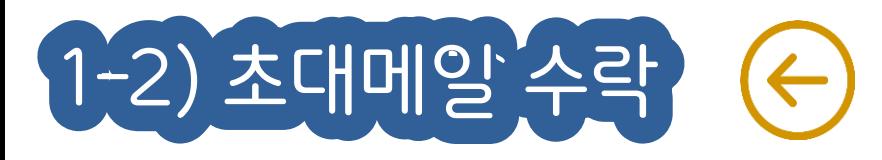

# **LNU 인천대학교**

출석이 제대로 반영되지 않습니다.

### 1. [초대 메일] 열기 2. 비밀번호 설정하기 **10** webex Collaboration just got easier 12011-07-01 新たな言葉 Welcome to Webex! 9:069.83 44269.65 1 .인천대학교 is using Webex to collaborate in one place, 84日1848年以九人3 41851 from anywhere - with a seamless meetings and 848180439.843 messaging experience. Click on the link below to 최소연 1개 숫자 (1, 2, 3, .) 410(64.95) activate your account. 510134023 PRODUCT UNIT 日本語時間 **ctivate** 4510 048 553 0992 0-5 Your company's Webex site URL is inu.webex.com We've got everything you need to make using Webex fast and easy. Check it out here https://www.webex.com/essentials.html/ The Webex team Need help? Contact us 교내 메일로 발송됩니다. 요구에 맞게 PW를 설정합니다. EX) inu.ac.kr 3. 로그인 4. 계정생성 완료 4444.81408 대량에 참여하려면 매팅 정보를 입력하십시오 웹엑스 메인.png 교수자 님의 개인 룸 ① https:// 대학교 webex.com/meet/사용자D → 함여함 수 있는 주가 방법 미팅 시작하기 예약 예정된 미팅 < Meetings 데스크탑 앱 참 영화 사용하여 미원을 바쁘고 쉽게 시작하고 TE Sile Messert Datask/6 H F/S F/6& sein [미팅 시작하기] 버튼을 눌러 [Sign in] 버튼을 클릭하여 강의를 시작할 경우 로그인합니다.

<span id="page-5-0"></span>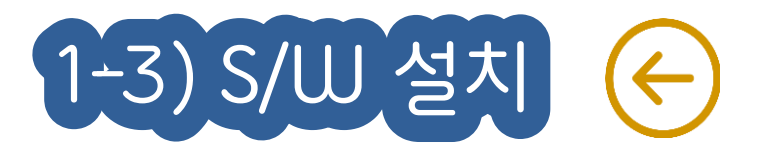

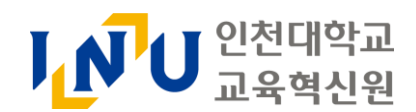

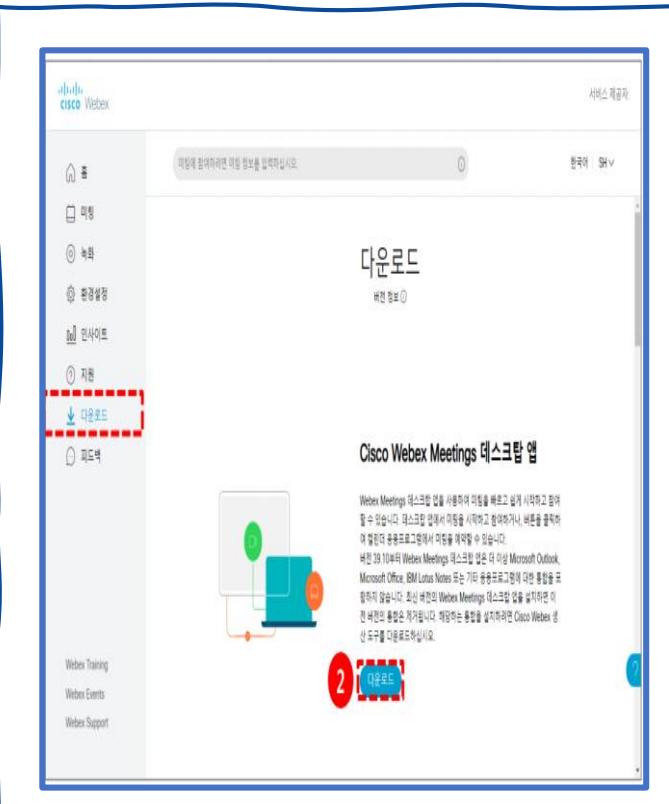

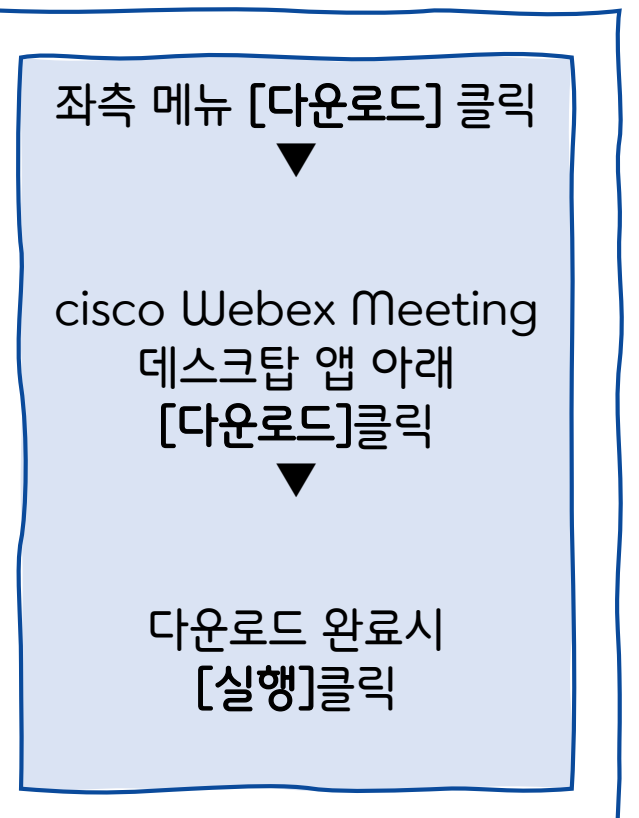

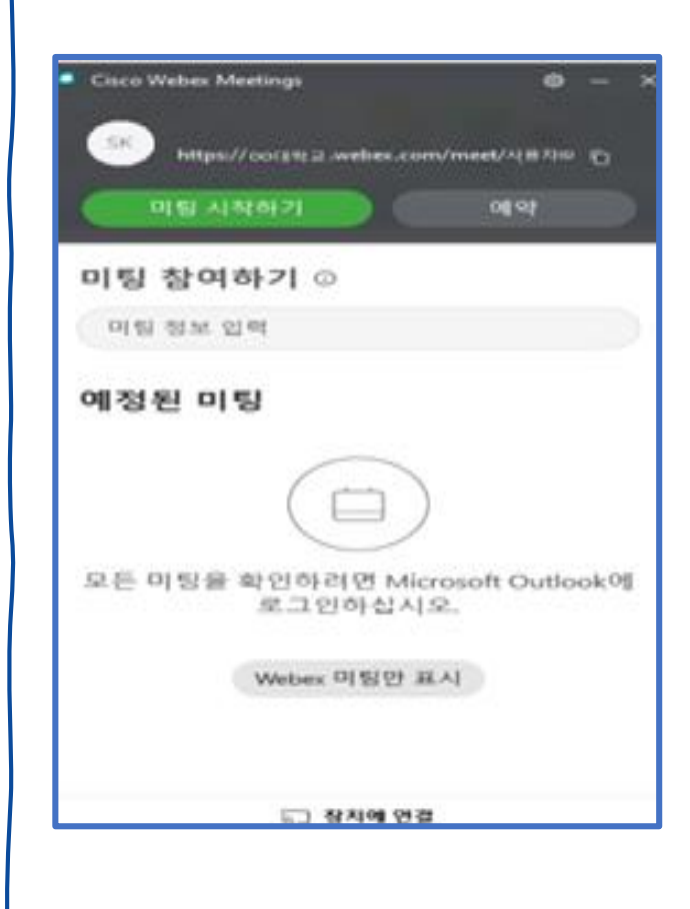

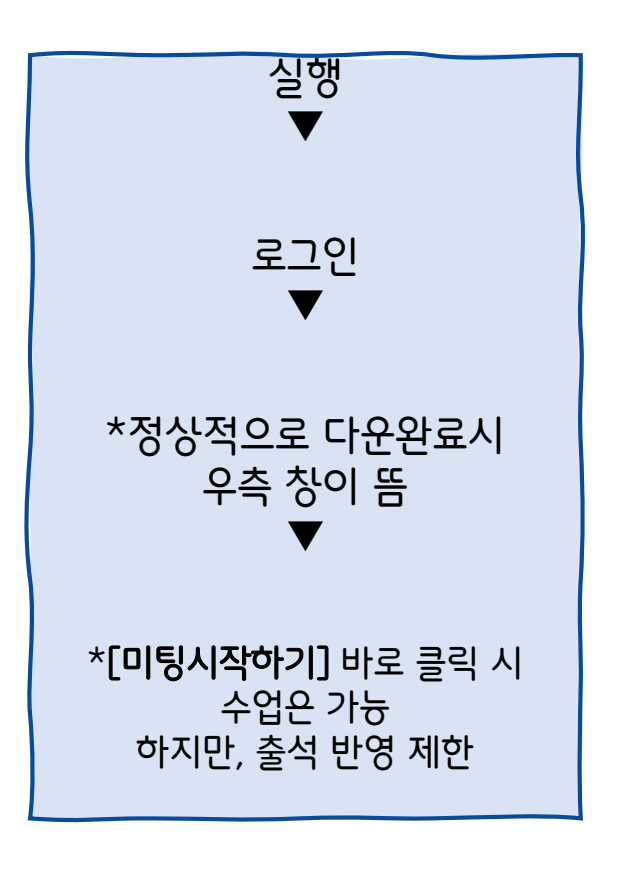

# [화상강의 시작하기: 교수입장] 클릭 **▶**[cisco webex meeting 열기] 클릭

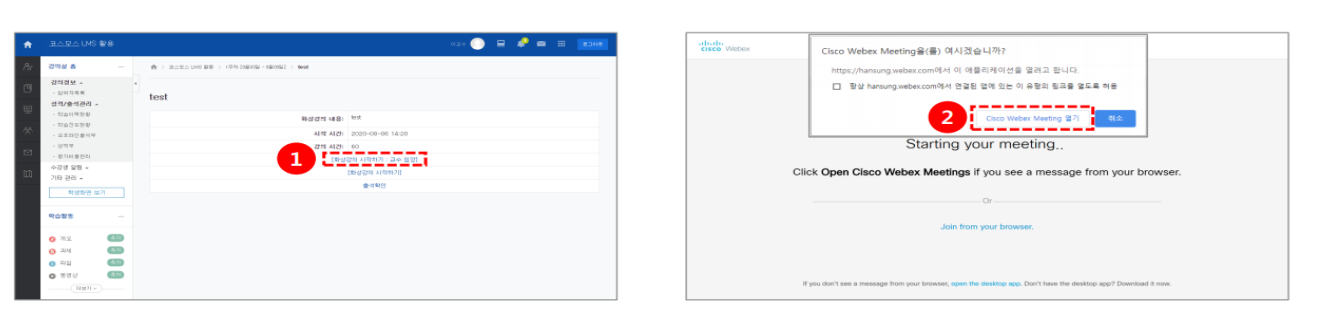

# Webex 아이콘 클릭 **▶** 강의 시작 시간, 강의 시간 **▶** 저장

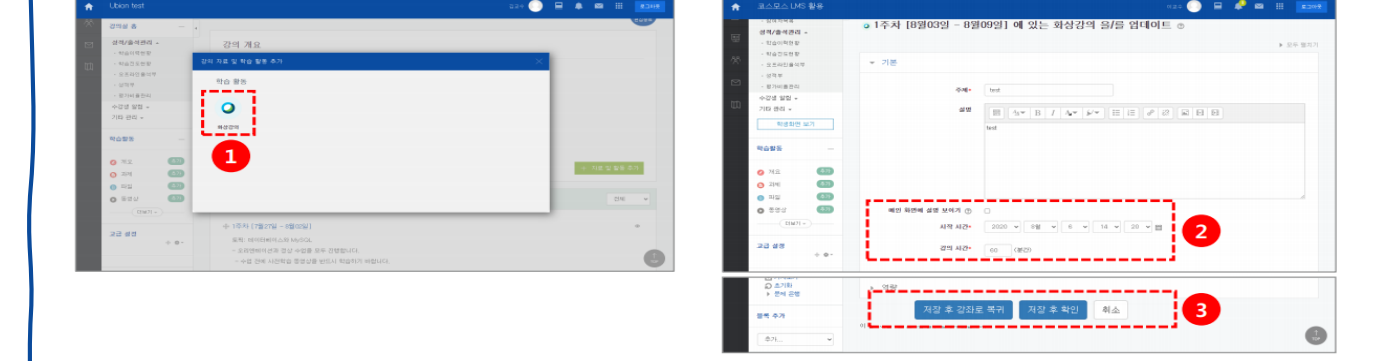

# 강의실 우측 상단 [편집] 클릭 **▶** [자료 및 활동추가] 클릭

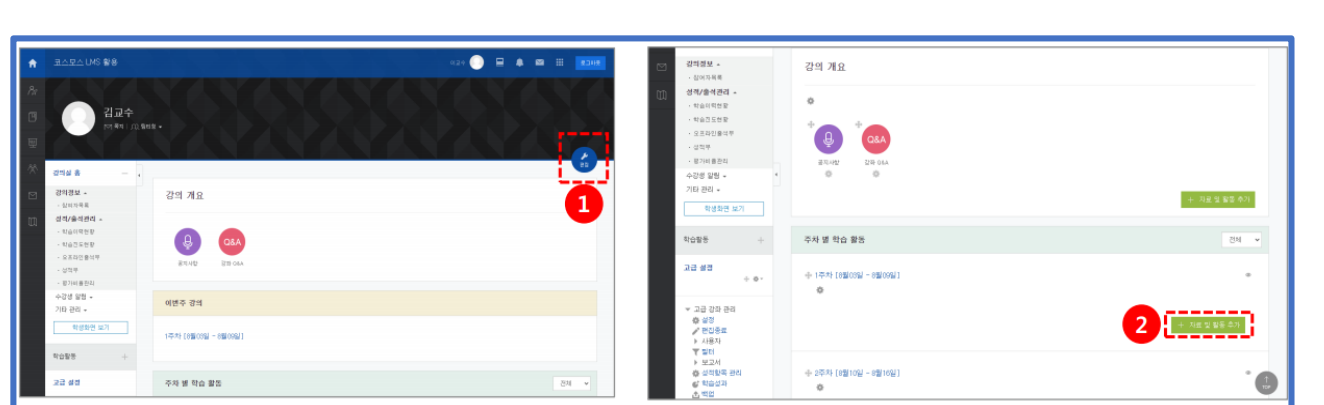

<span id="page-6-0"></span>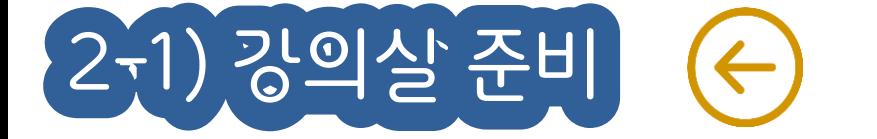

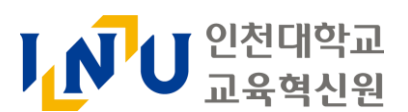

# <span id="page-7-0"></span>2-2) 오디오 및 비디오 설정 < INU 인천대학교

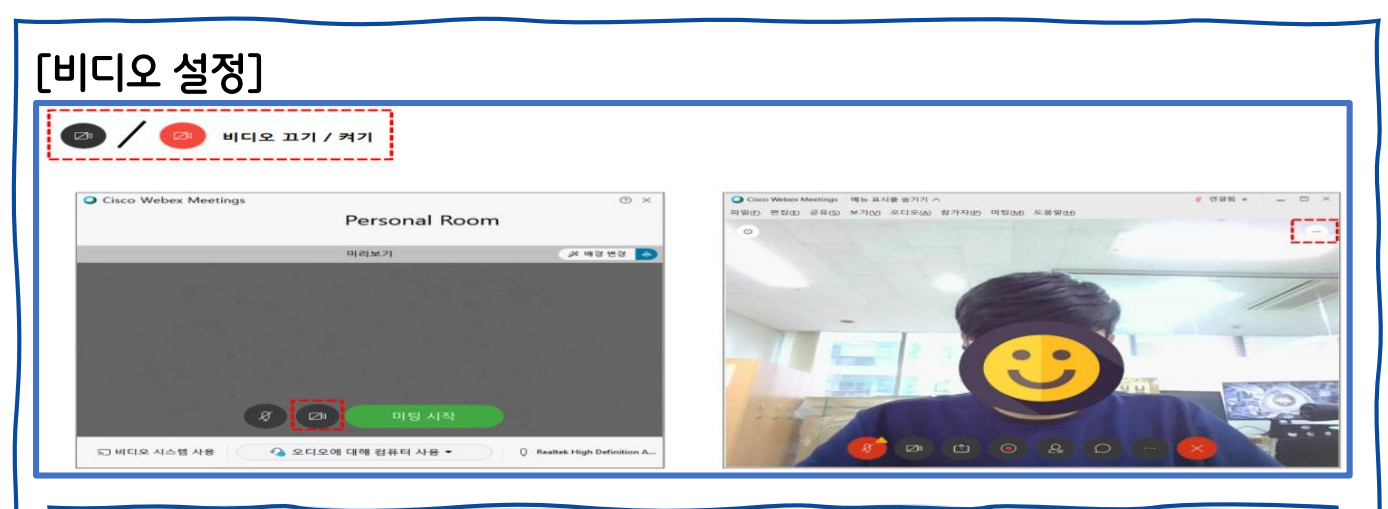

# Webex 하단 비디오 아이콘 클릭 ▶ 검은색: OFF/ 빨간색: ON

# [오디오 설정]

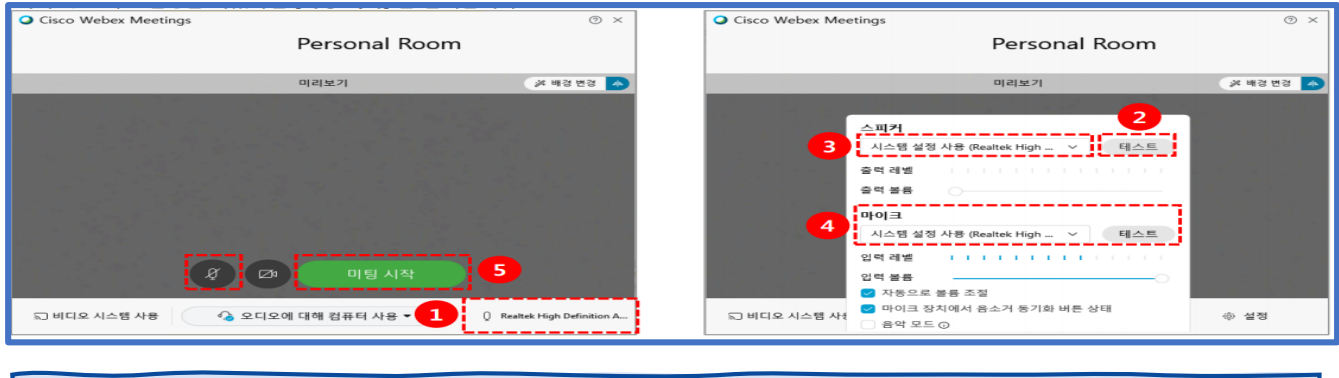

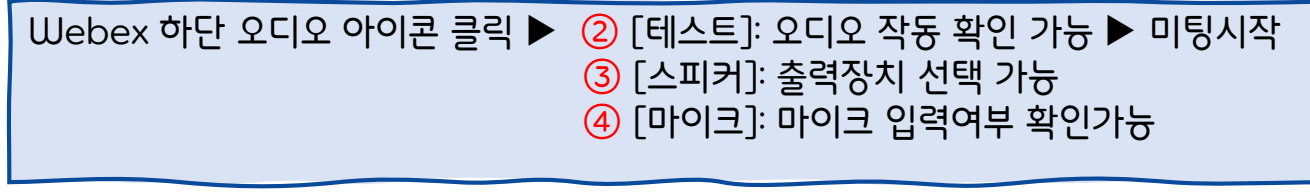

# [참가자 마이크 설정]

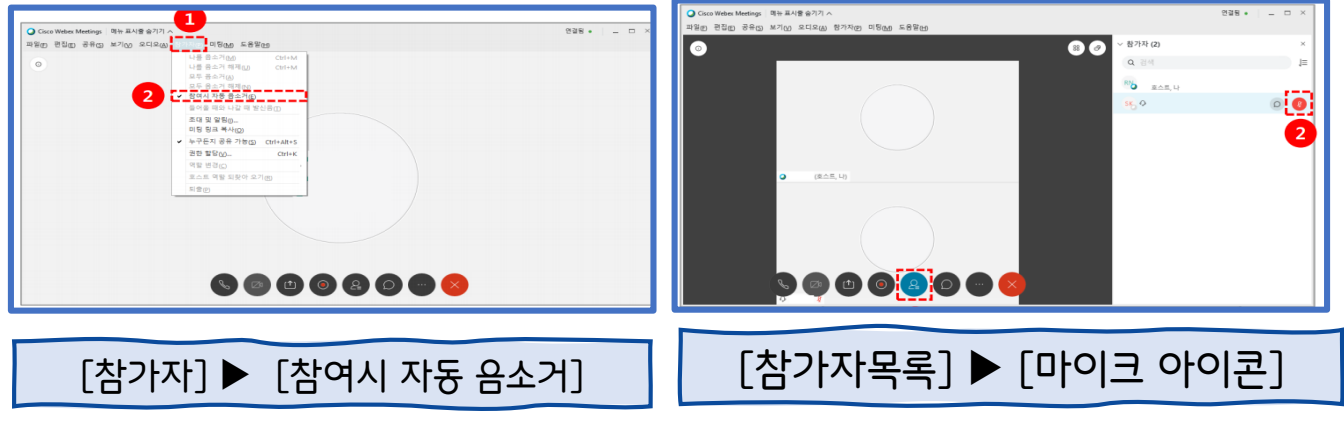

<span id="page-8-0"></span>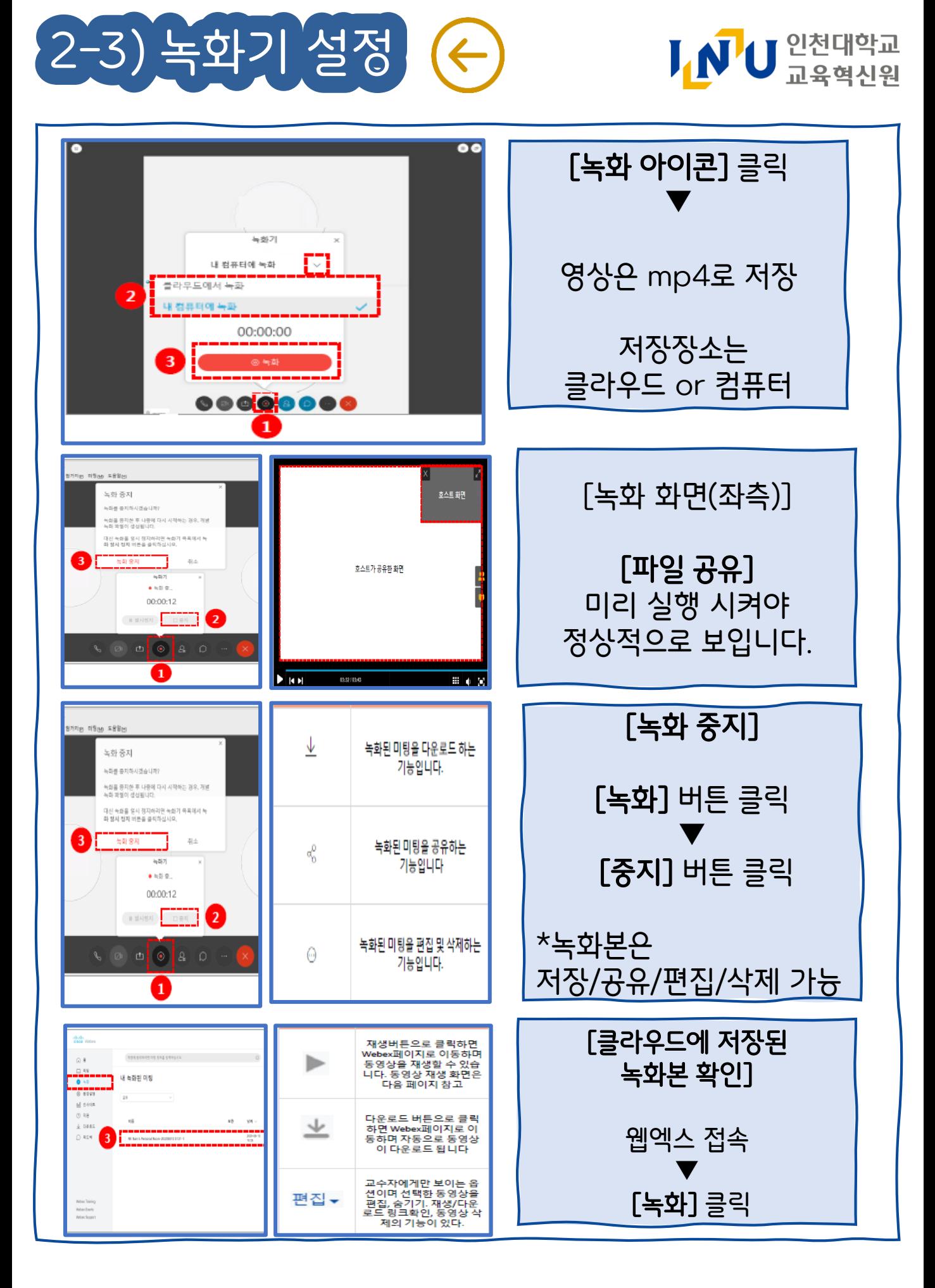

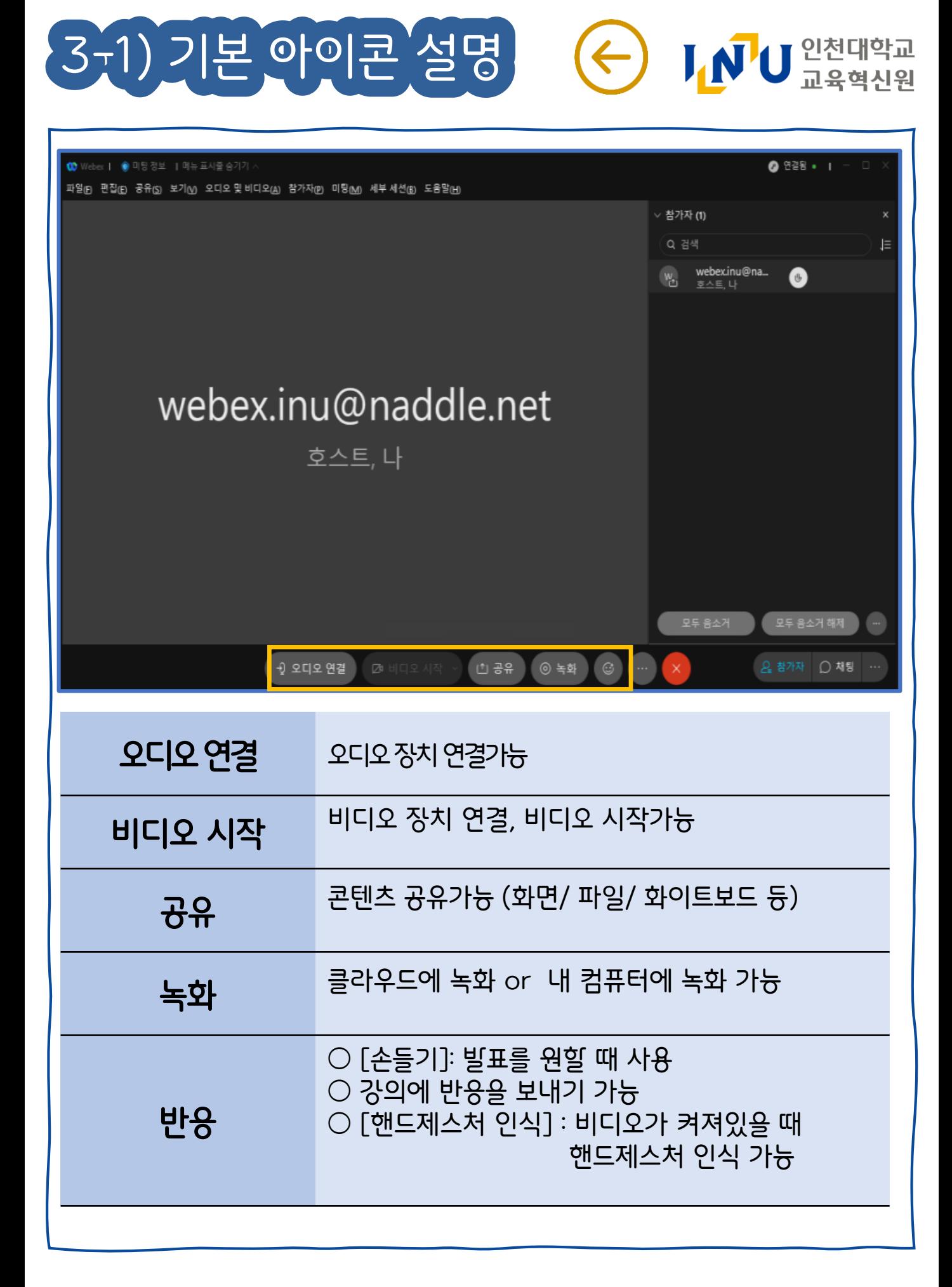

<span id="page-10-0"></span>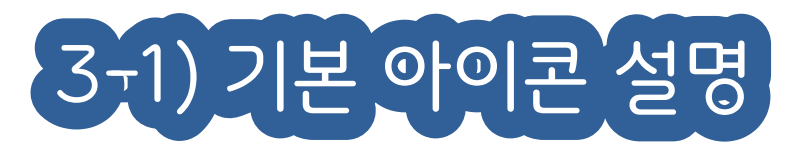

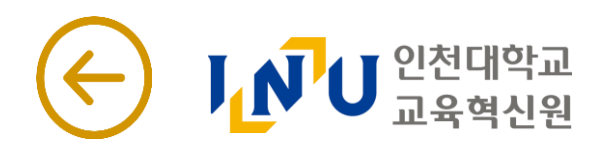

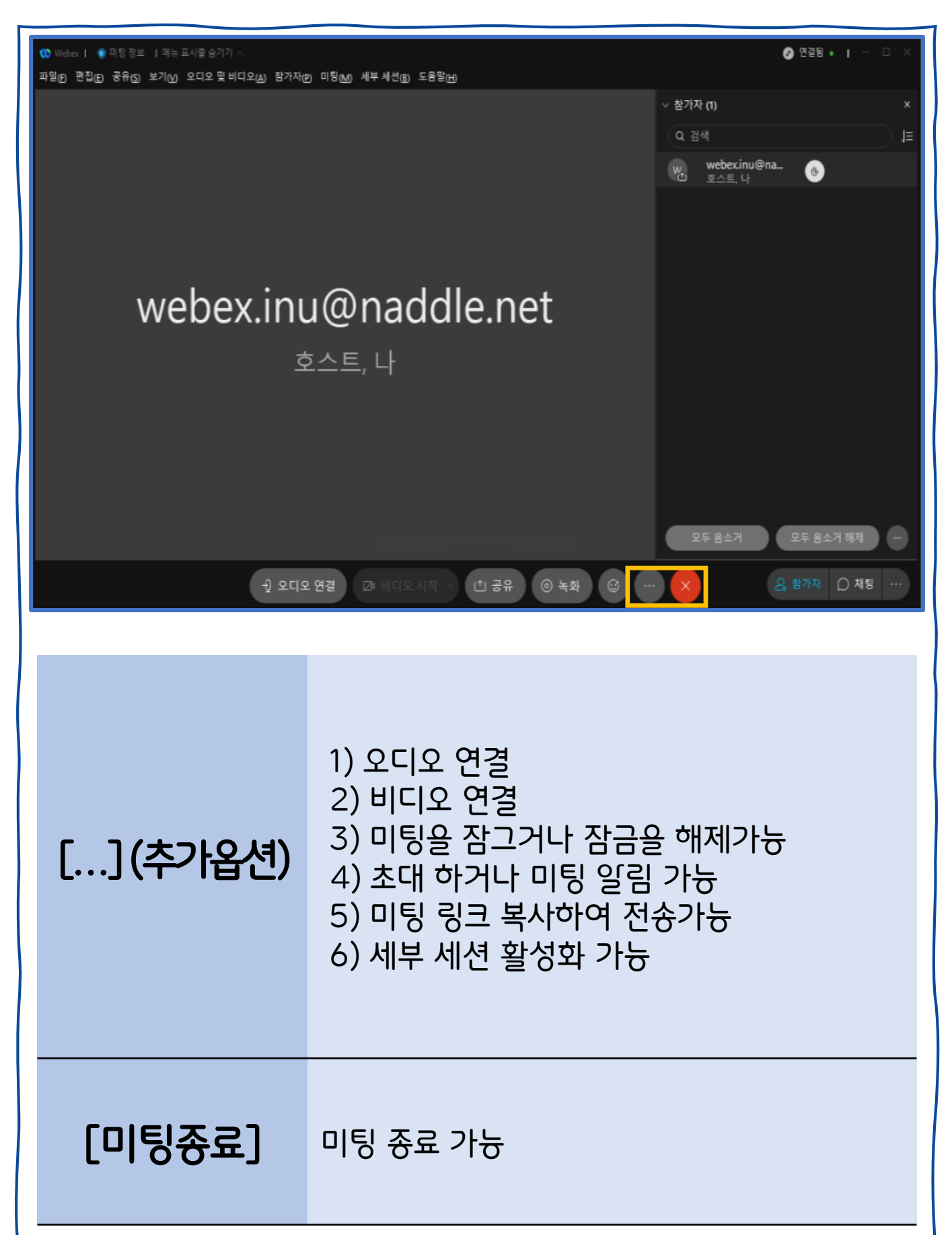

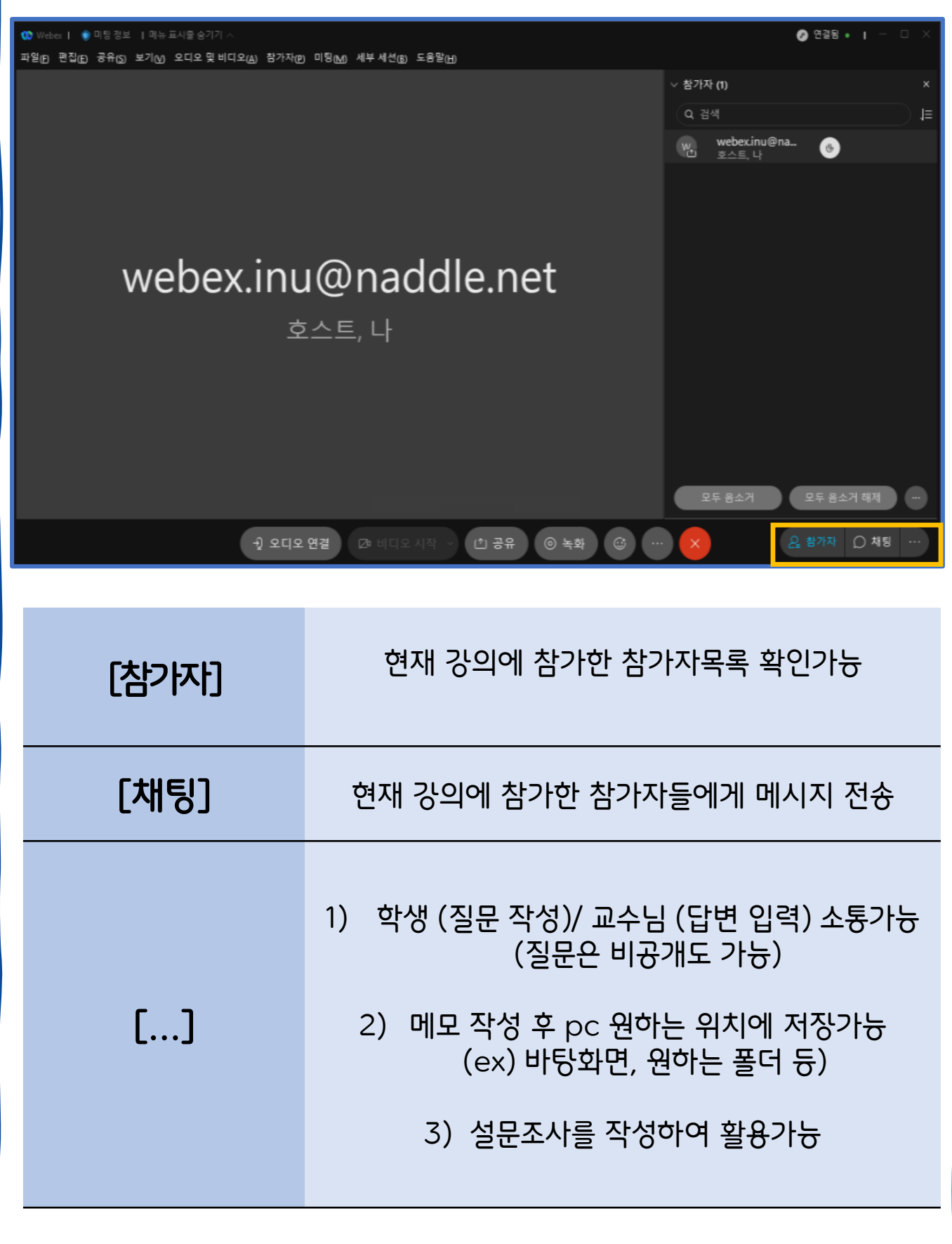

3-1) 기본 아이콘 설명 (수 INU 교육혁신원

<span id="page-12-0"></span>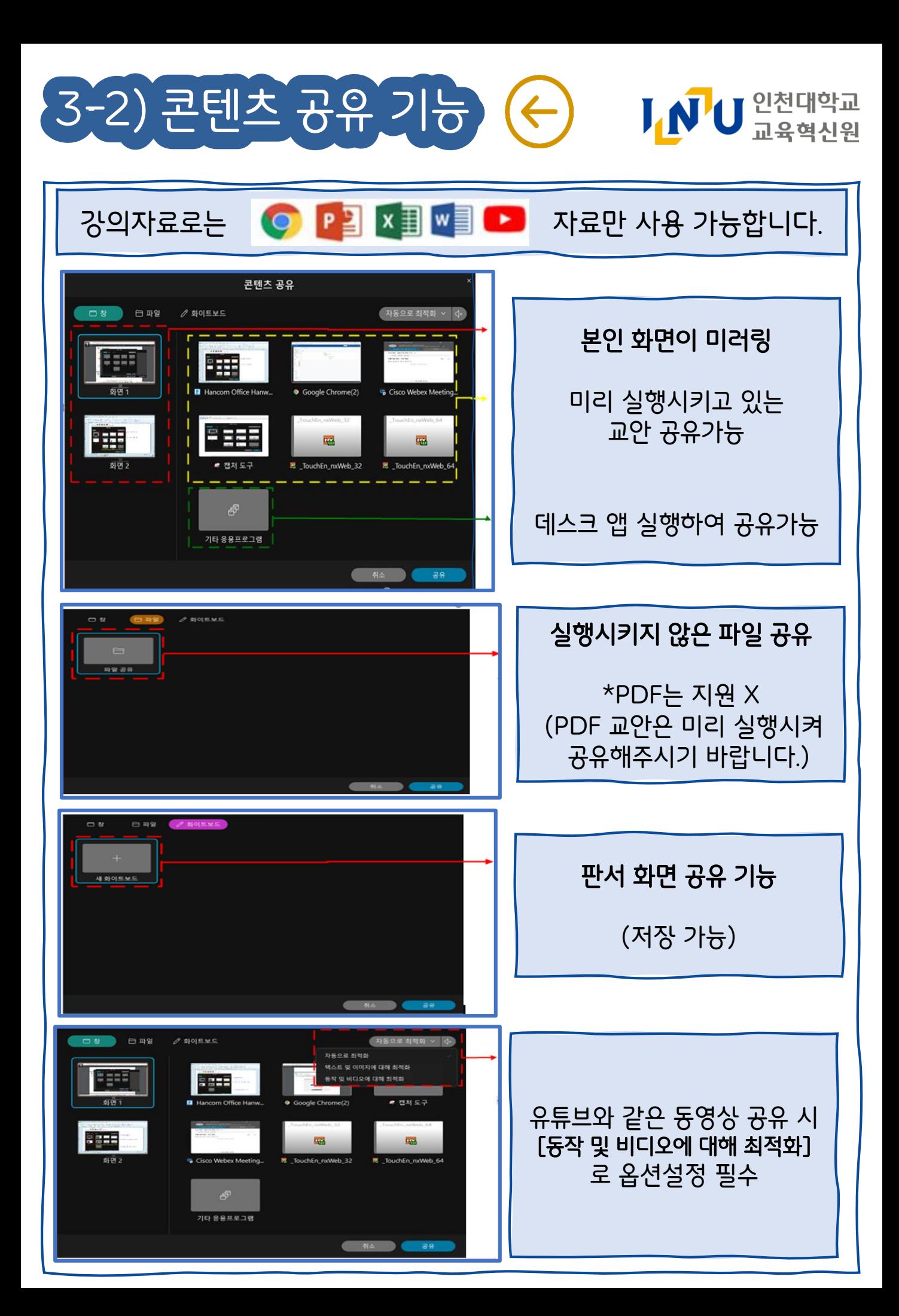

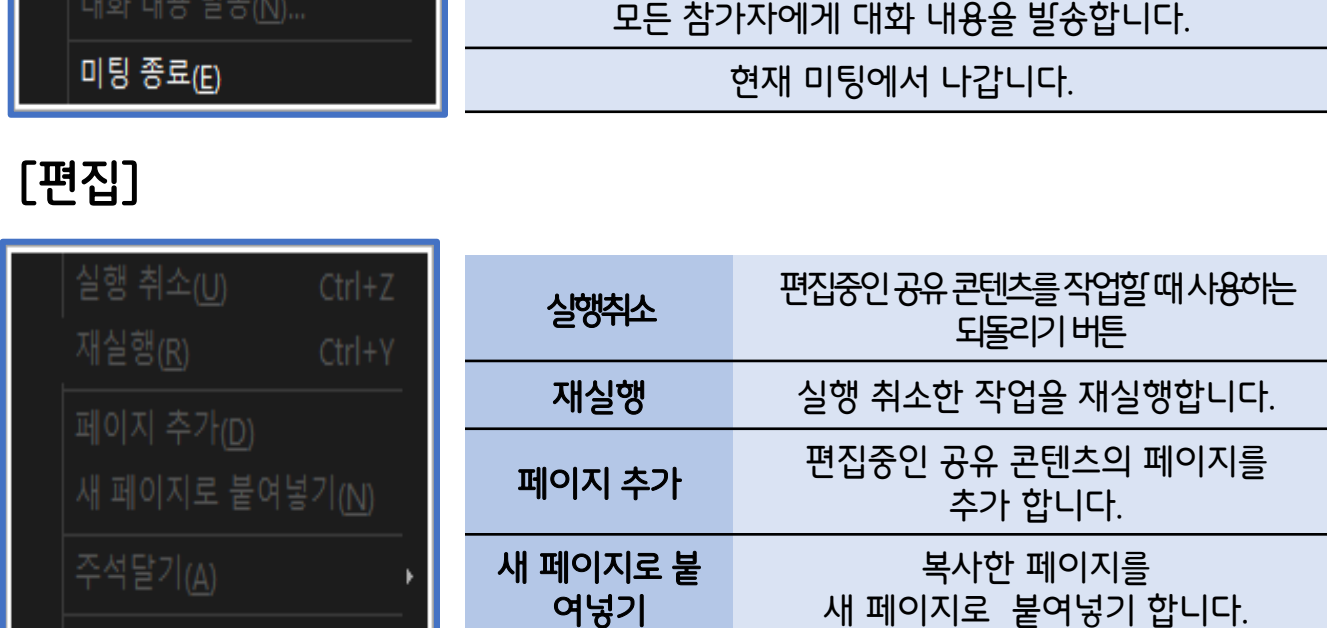

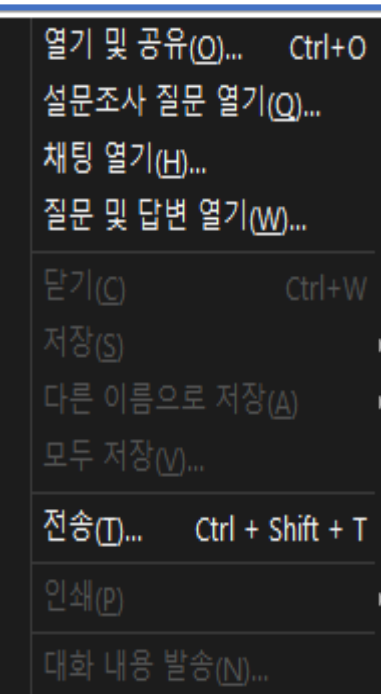

글꼴(F)... Ctrl+Shift+F

기본 설정(P)...

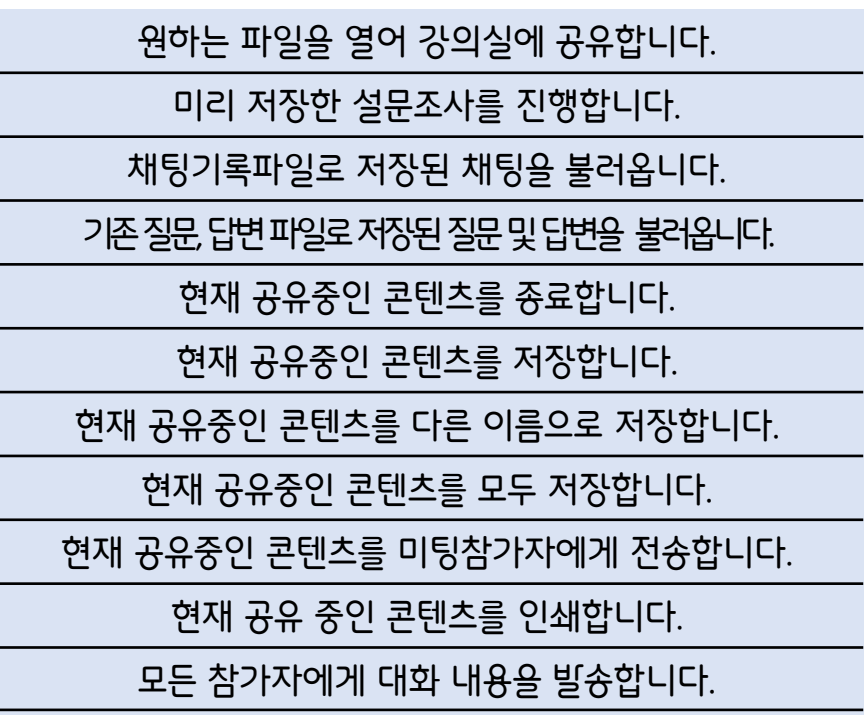

글꼴 편집중인 공유 콘텐츠의

기본설정 참가자의 이벤트 빌생시킬 때

글꼴을 설정합니다.

소리를 변경합니다.

# [파일]

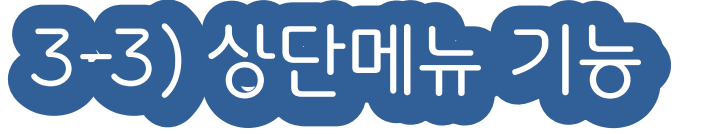

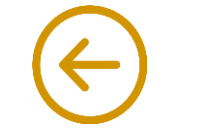

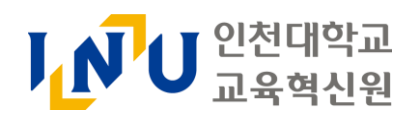

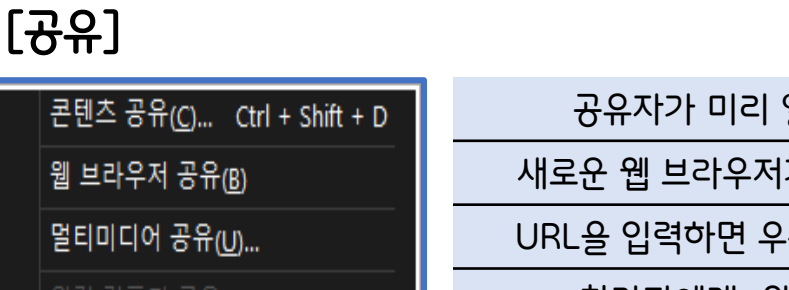

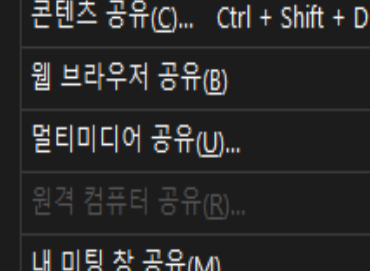

# [보기]

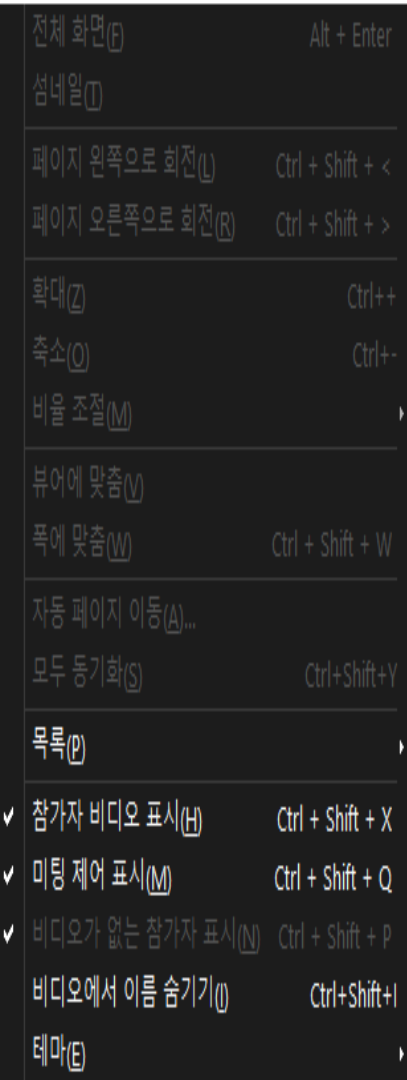

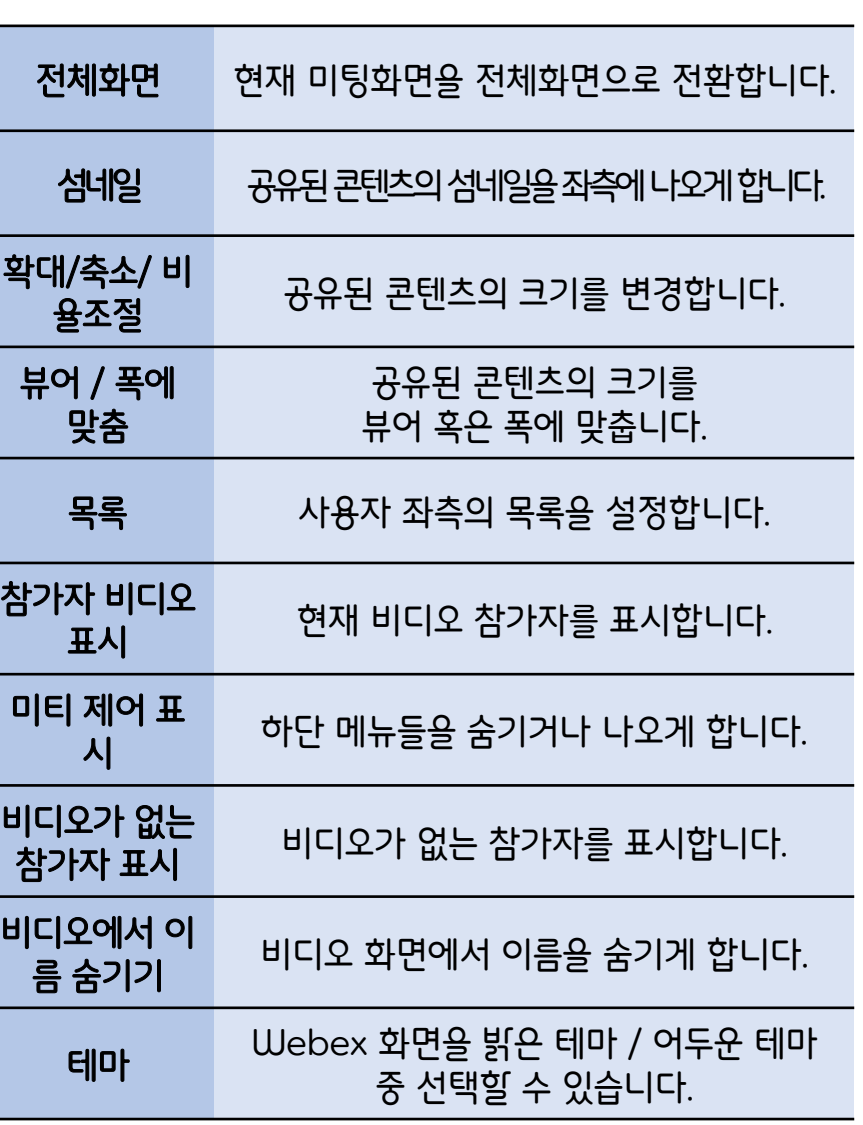

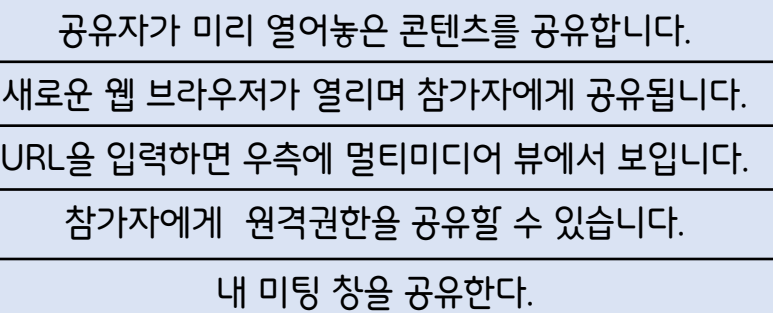

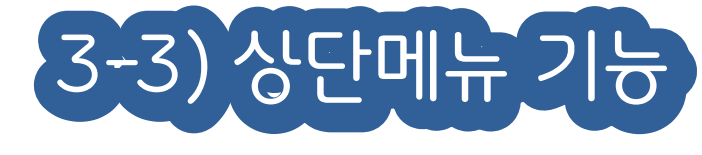

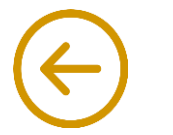

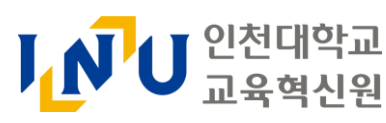

# [오디오]

## 오디오 연결(A)...

카메라(C)...

가상 배경 변경(M...

비디오 시스템에 연결(D)...

# [참가자]

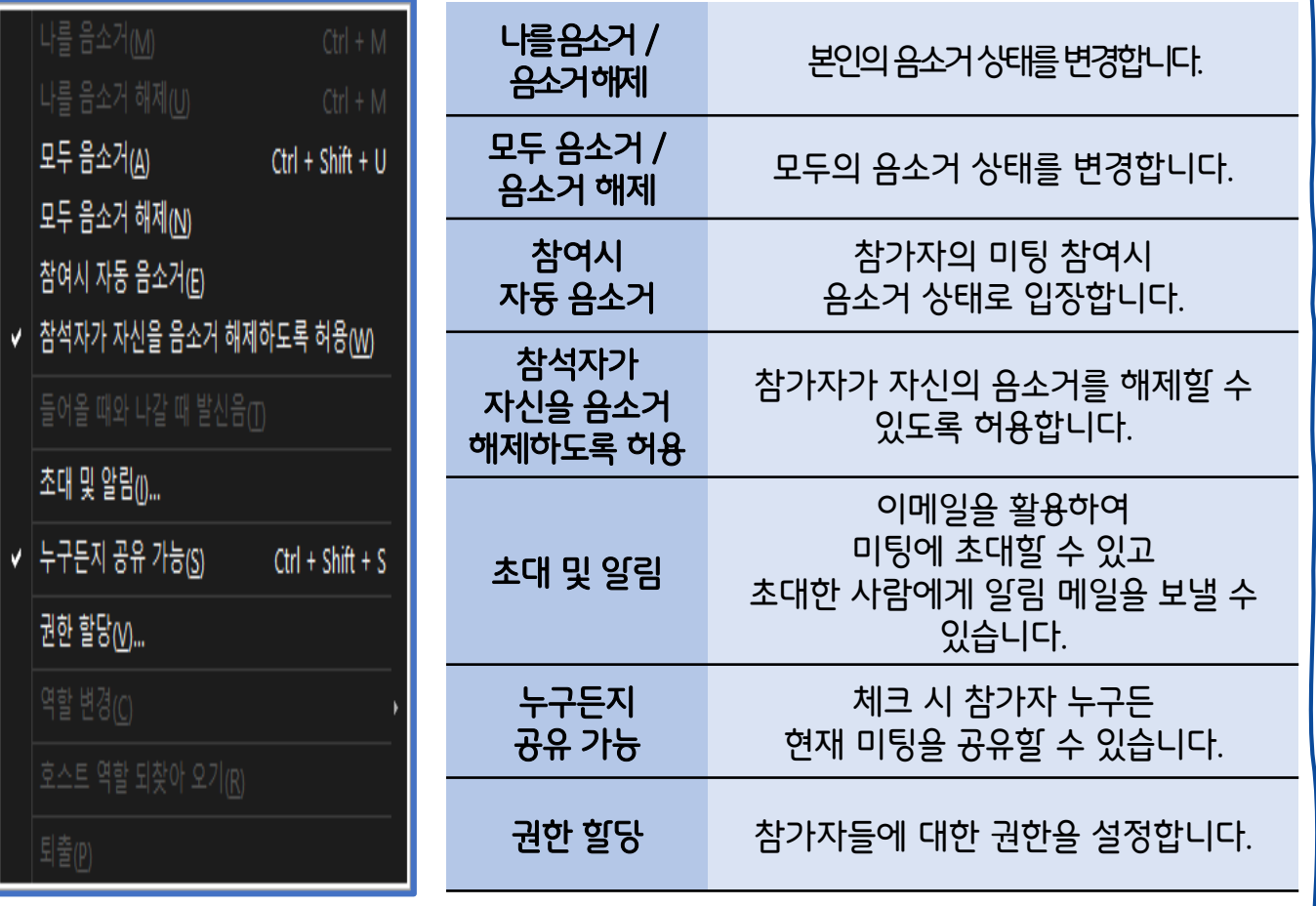

오디오에 연결 합니다.

카메라의 기본적인 설정을 합니다.

카메라의 뒷배경을 가상 배경으로 변경합니다.

주변 장치를 검색하여 연결합니다.

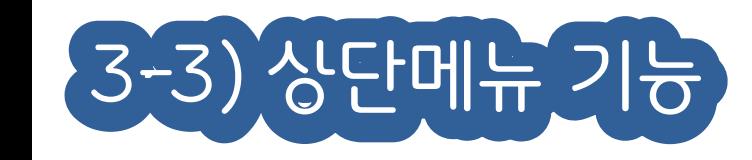

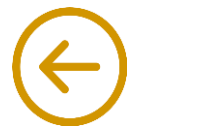

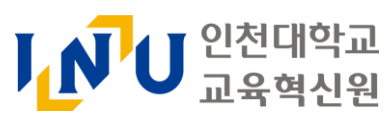

## 3-3) 상단메뉴 기능  $\leftarrow$ ▌<mark>⋀</mark>ऀ<mark></mark>U <code>인천대학교</code>

# [미팅]

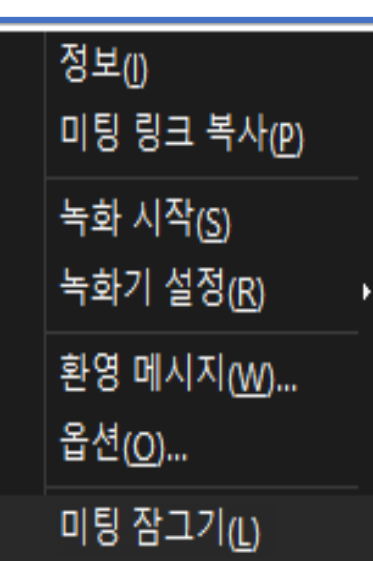

현재 미팅의 전체적인 정보를 확인합니다.

현재 미팅의 공유링크를 복사합니다.

미팅 녹화를 시작합니다. 녹화가 설정이 안되어 있다면 설정창이 생깁니다.

녹화를 내 컴퓨터에 하거나 클라우드에서 녹화합니다.

호스트의 미팅룸 인사말을 볼 수 있습니다.

참가자의 비디오 켜기 권한, 채팅, 메모, 파일 전송 등의 설정을 합니다.

[3-4. 미팅 잠그기 기능] 추가 설명

# [도움말]

도움말(H) F1. 키보드 단축키<u>(K</u>)  $Ctrl + /$ 문제점 보고서 보내기(N) 정보(A) 상태 검사기(L) 리치 미디어 재생기 확인(E)

간단한 도움말이 담긴 팝업창이 나타납니다.

Webex에서 사용할 수 있는 다양한 키보드 단축키가 표시 됩니다. 단축키를 사용자의 편의에 맞게 조합하거나 삭제할 수 있습니다.

Webex를 사용하면서 오디오/비디오/콘텐츠 공유/기타 등 문제발생 문제점 보고서를 보낼 수 있습니다.

Webex 버전 등의 정보를 확인할 수 있습니다.

현재 상태에 대한 요약과 오디오 및 비디오 통계를 확인합니다.

<span id="page-17-0"></span>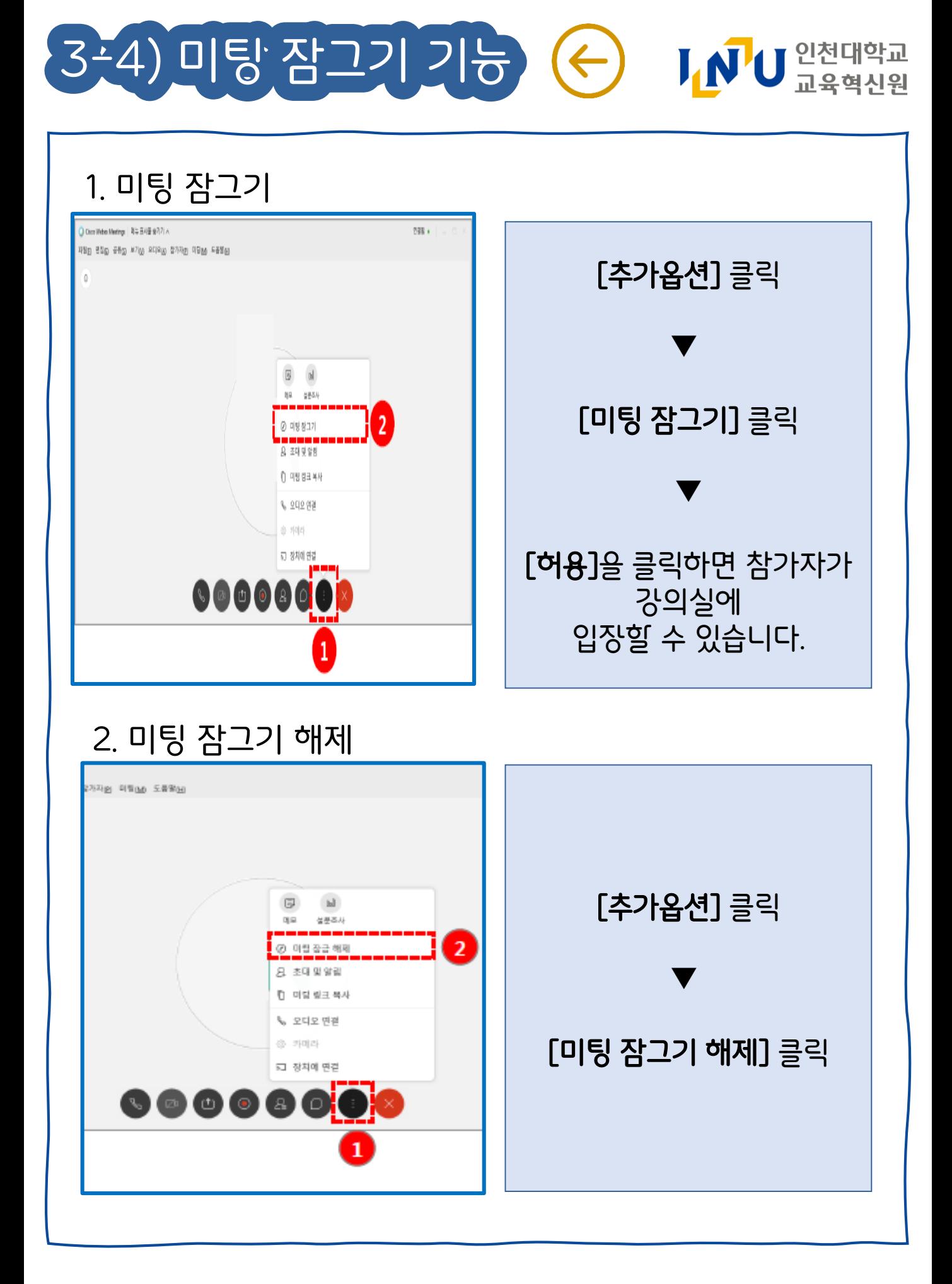

<span id="page-18-0"></span>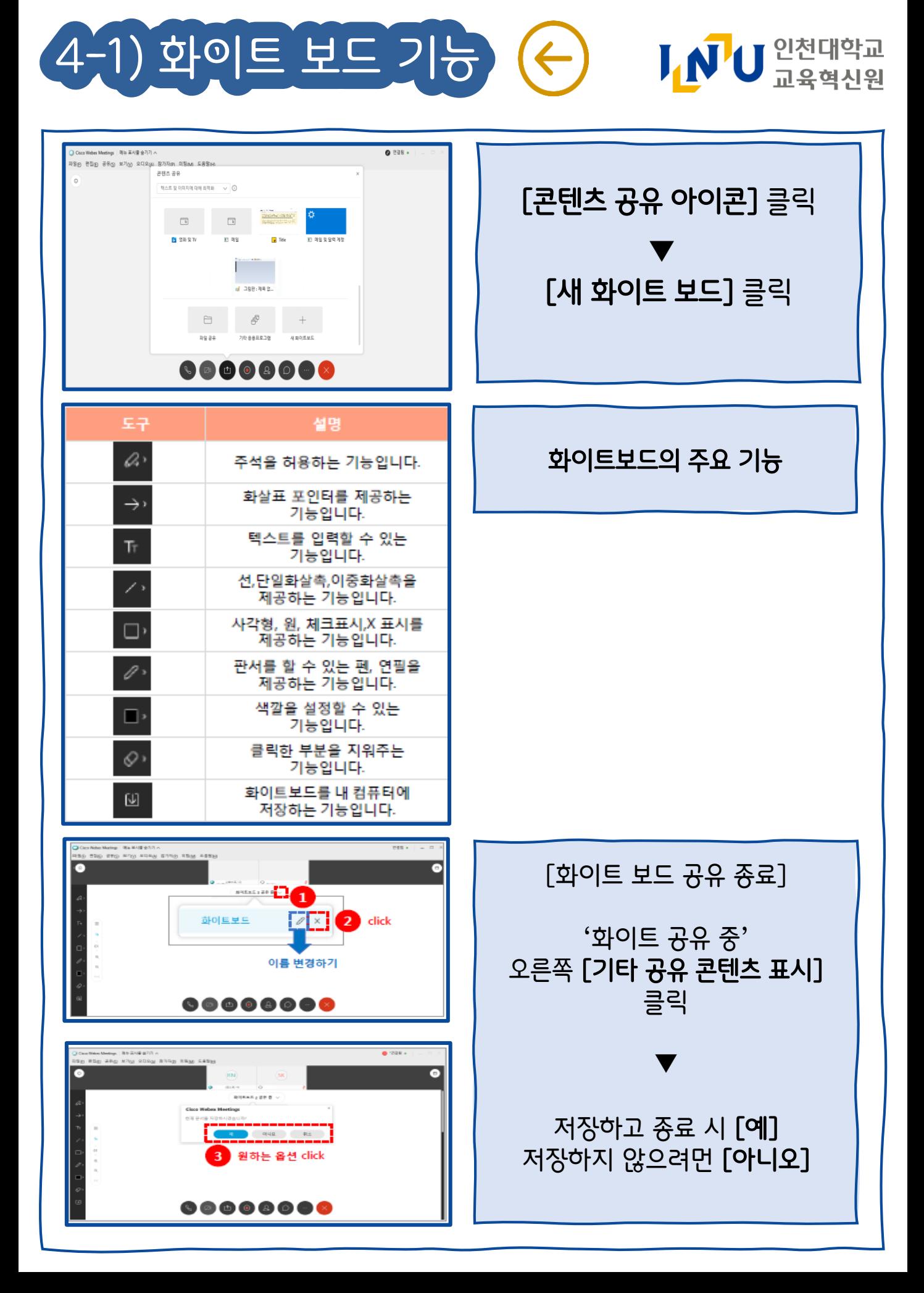

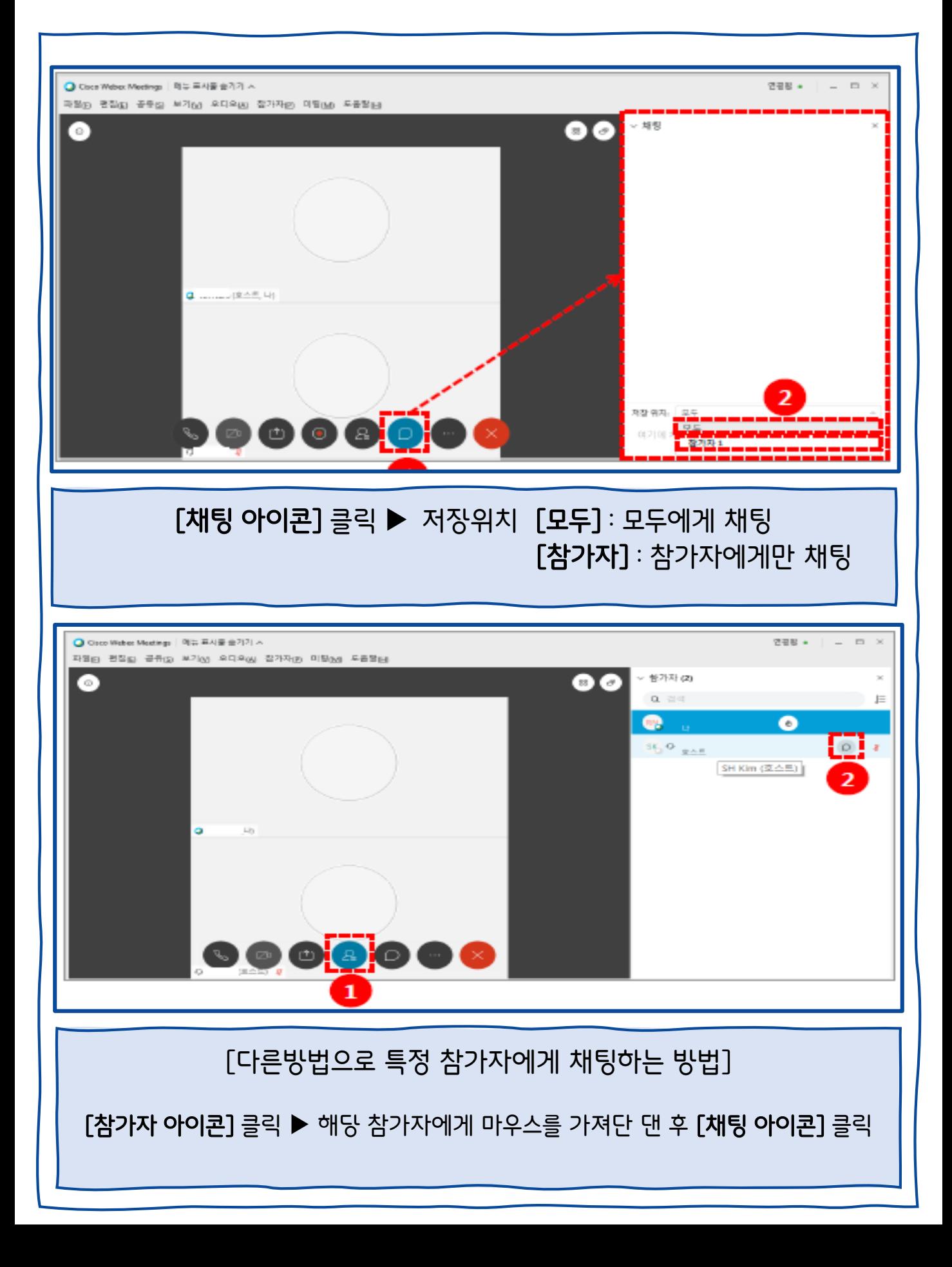

<span id="page-19-0"></span>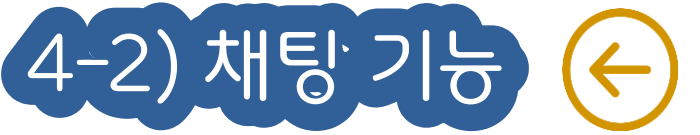

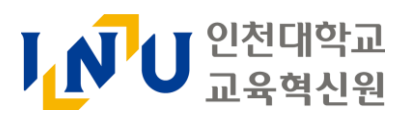

<span id="page-20-0"></span>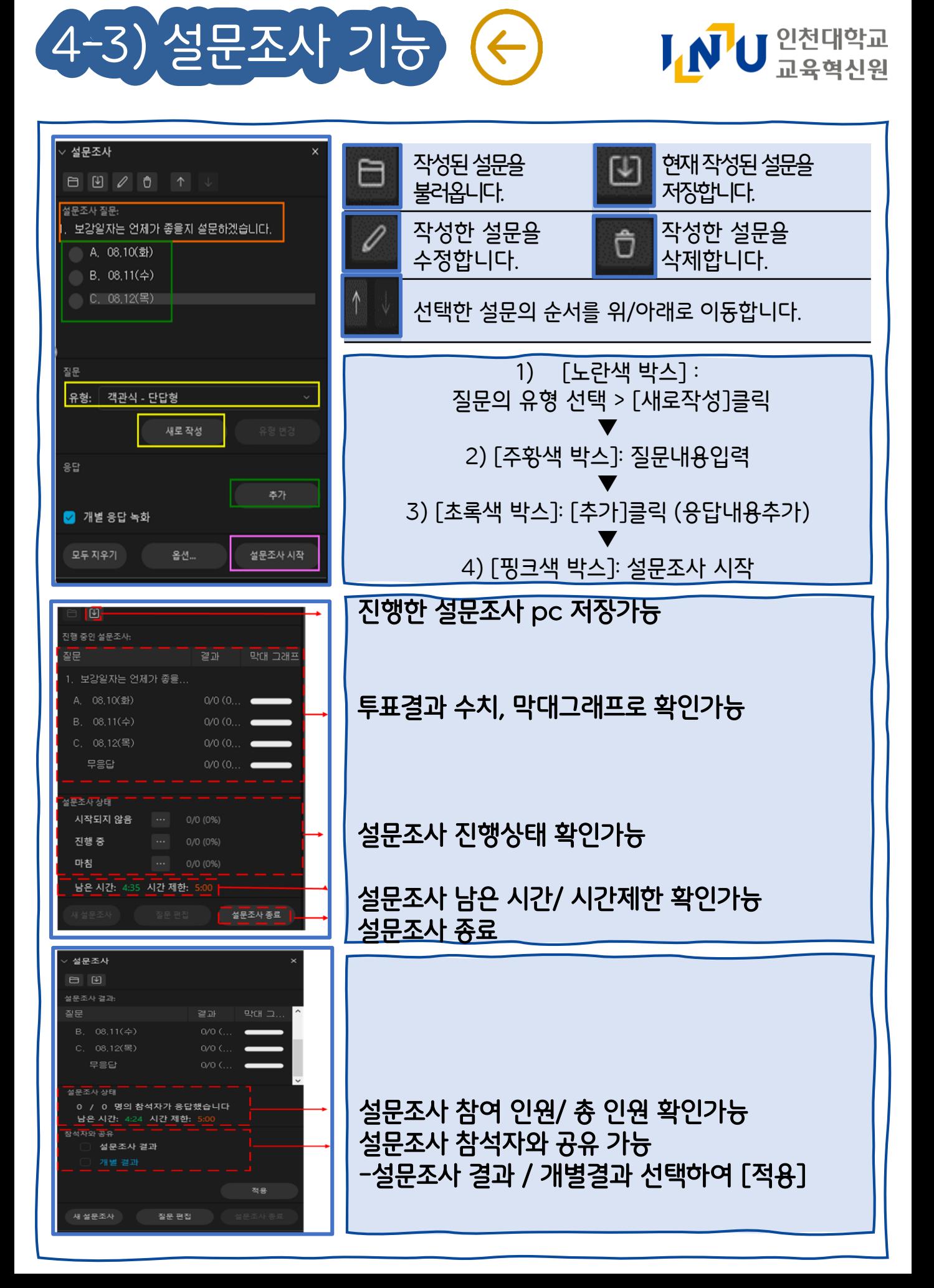

<span id="page-21-0"></span>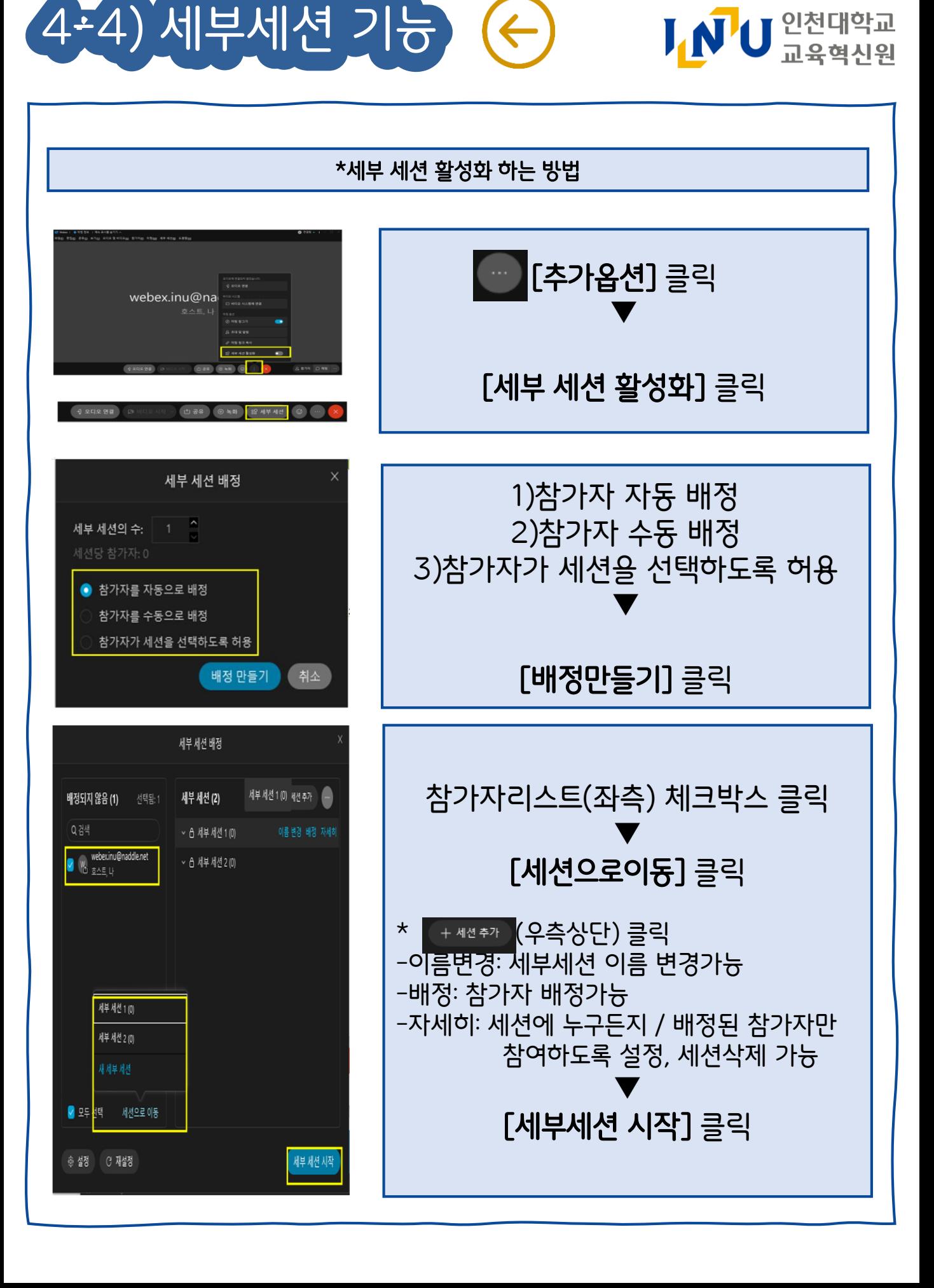

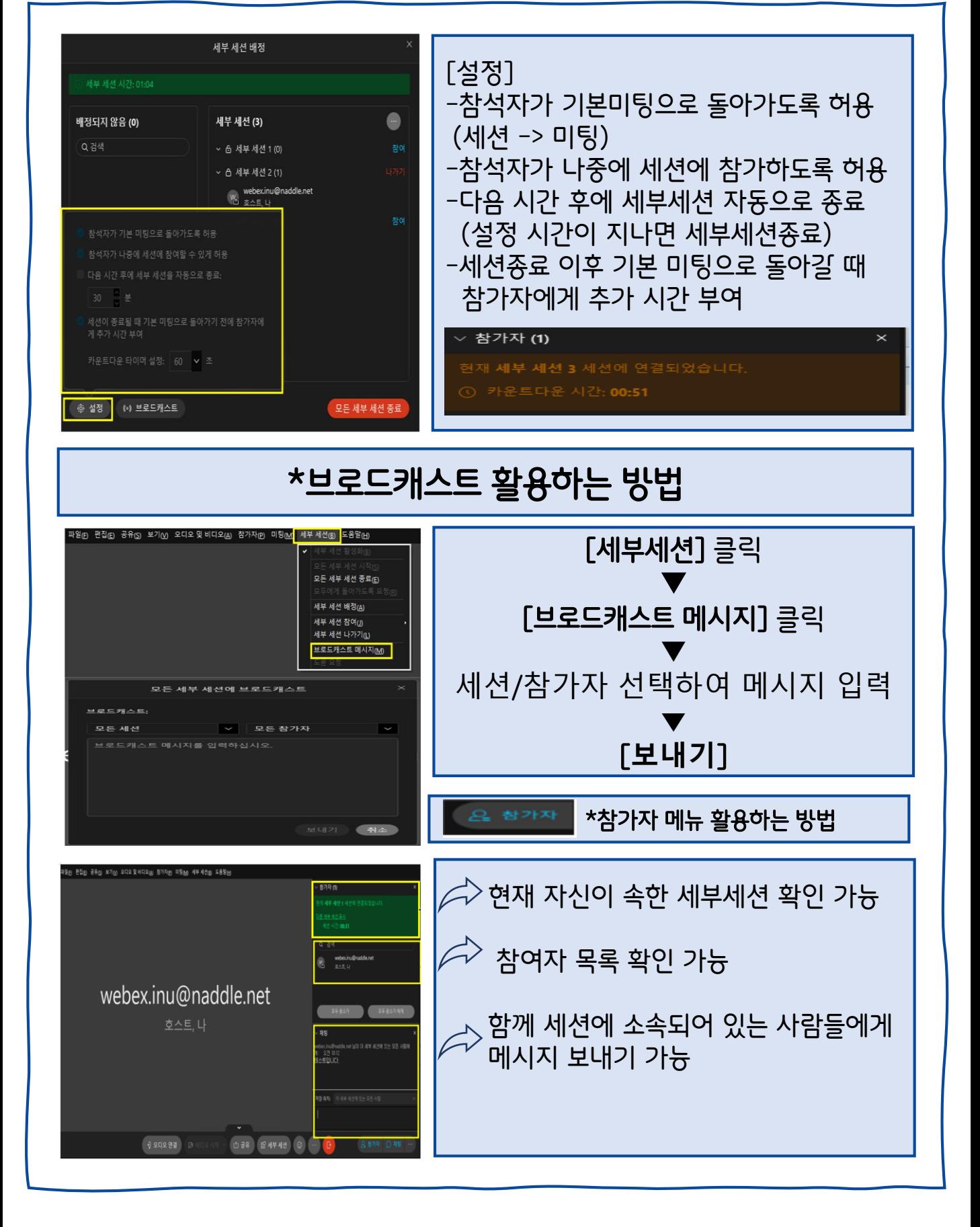

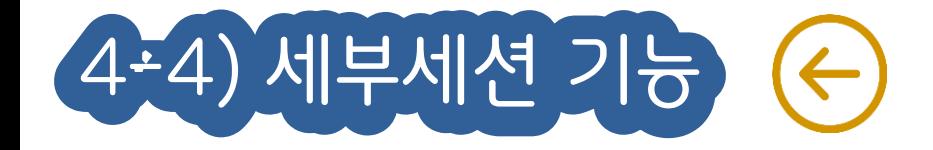

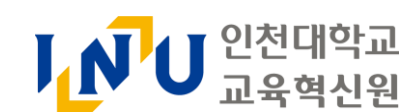

# \* [미팅 나가기] 선택 시 호스트를 참가자에게 선택 후 [미팅 나가기]를 클릭합니다.

- [미팅 나가기] : 새 호스트를 지정 후 본인만 종료되고, 참가자들은 종료되지 않음
- [미팅종료] : 수업이 종료됨과 동시에 참가자들도 자동으로 종료

(2) 미팅 종료 또는 미팅 나가기를 클릭합니다.

(1) 강의를 마친 후 [종료] 아이콘을 클릭합니다.

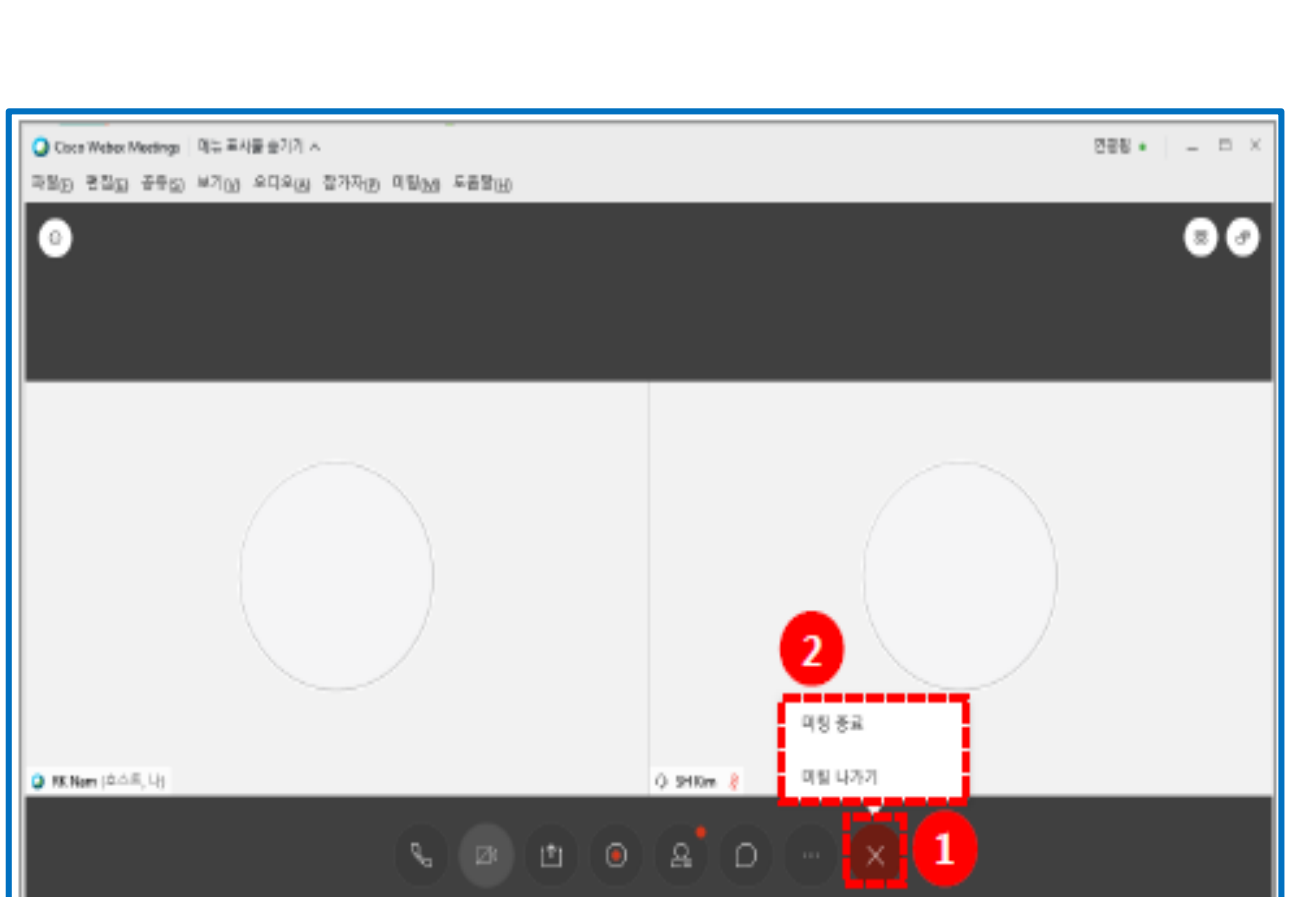

<span id="page-23-0"></span>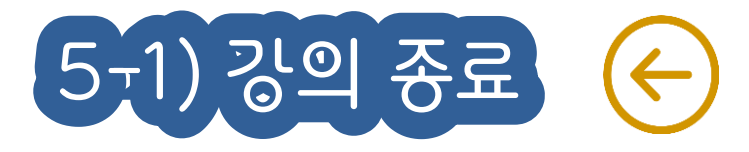

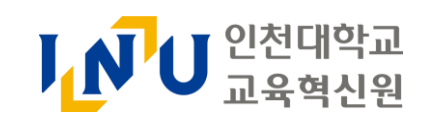

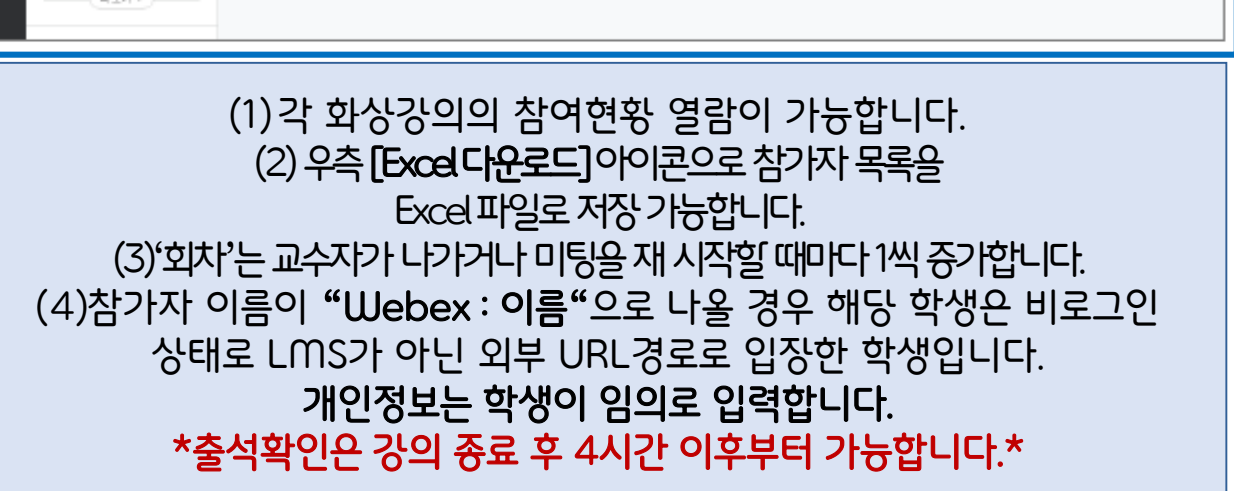

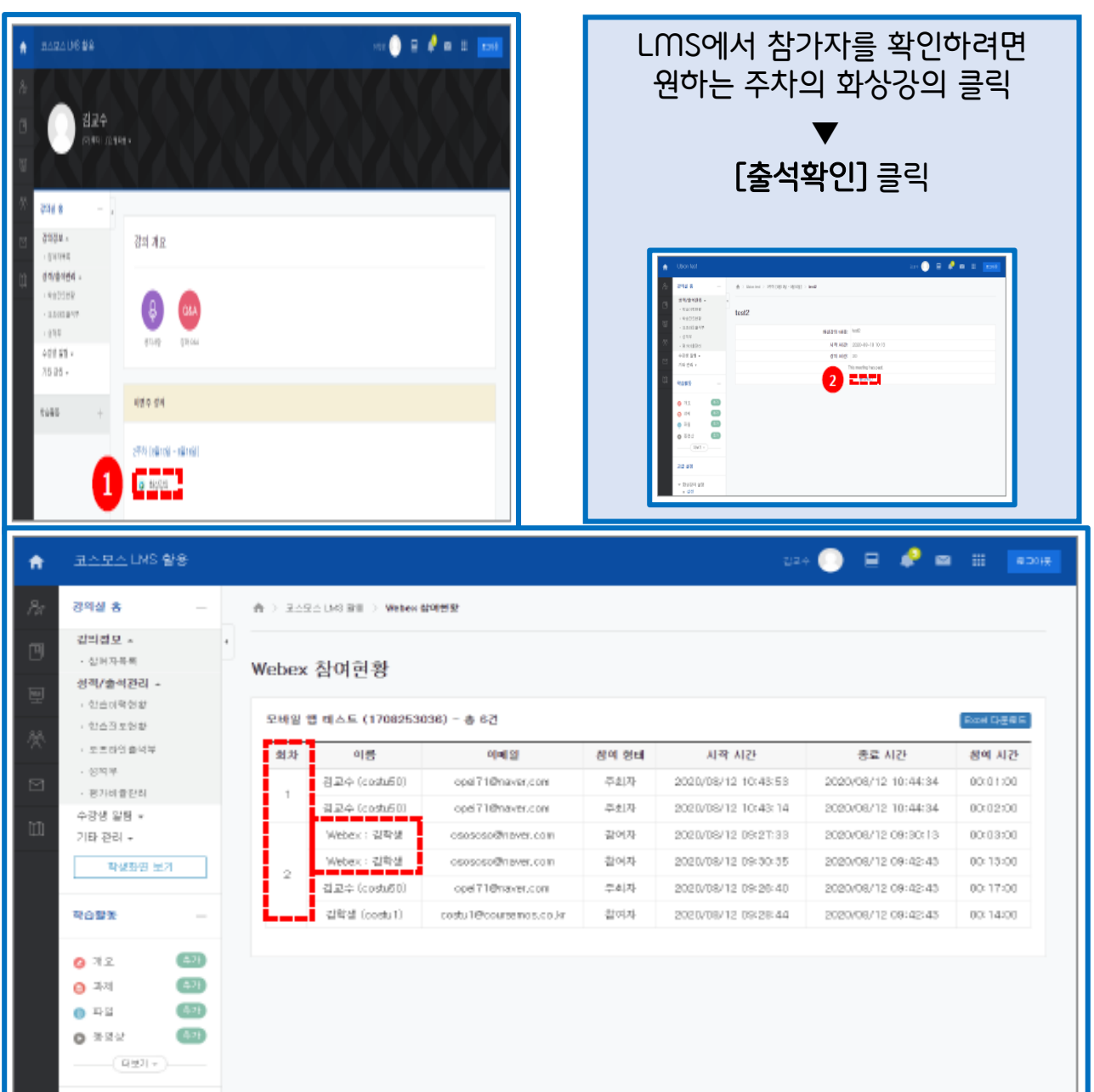

<span id="page-24-0"></span>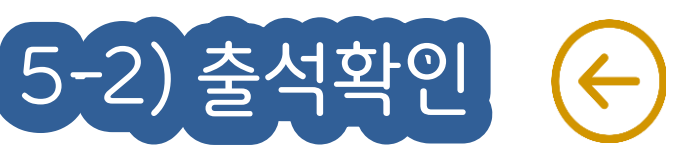

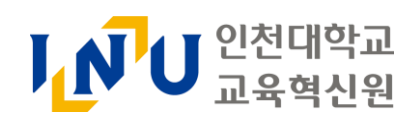